**إدارة قاعذة البياناث )3(**

- فتخ اٌجذوي و إغاللح و دفظه
	- و اعادة تسمية الجدول
- تحرير الْبيانات داخل السجل
	- حذف البيانات ضمن سجل
		- **۱** استخدام امر تراجع
- دزف اٌسجالخ و دزف اٌجذوي
	- اٌّفتاح االساسٍ
- انشاء و حذف فهرس لحقل واحد و لحقول متعددة

# **فتخ جذول**

من جزء التتقل Navigation Pane انقرا نقرا مزدوجا فوق (الجدول او الكائن) المراد فتحة.

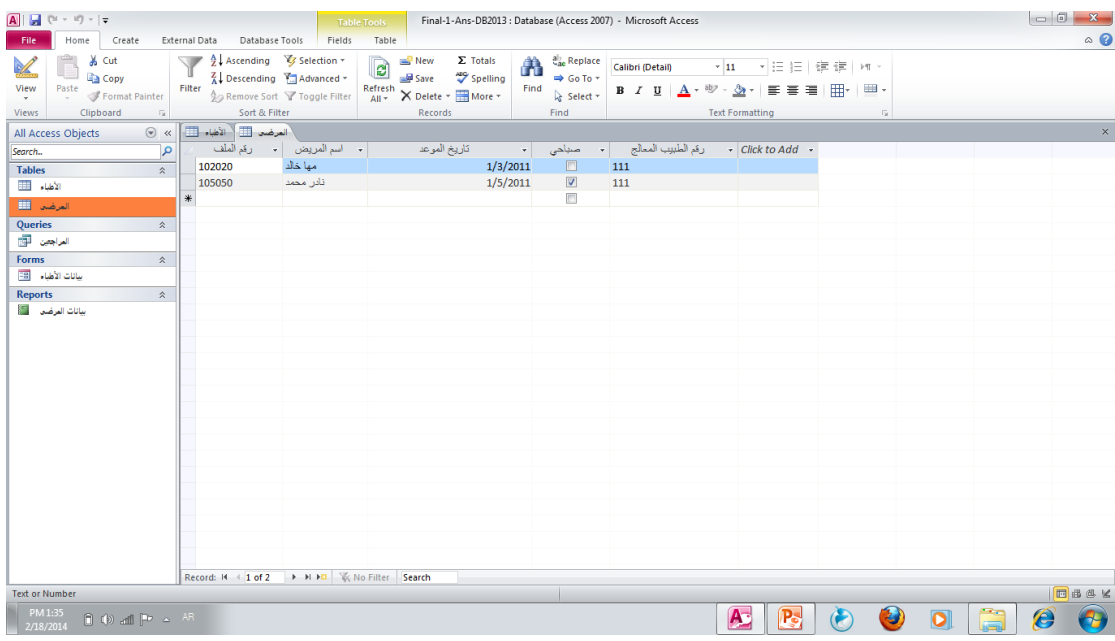

**اغالق كائن**

- انقر علامة تبويب الكائن المراد اغلاقة<sub>.</sub>
- انقر فوق من اقصى الزاوية اليمنى قرب علامات التبويب

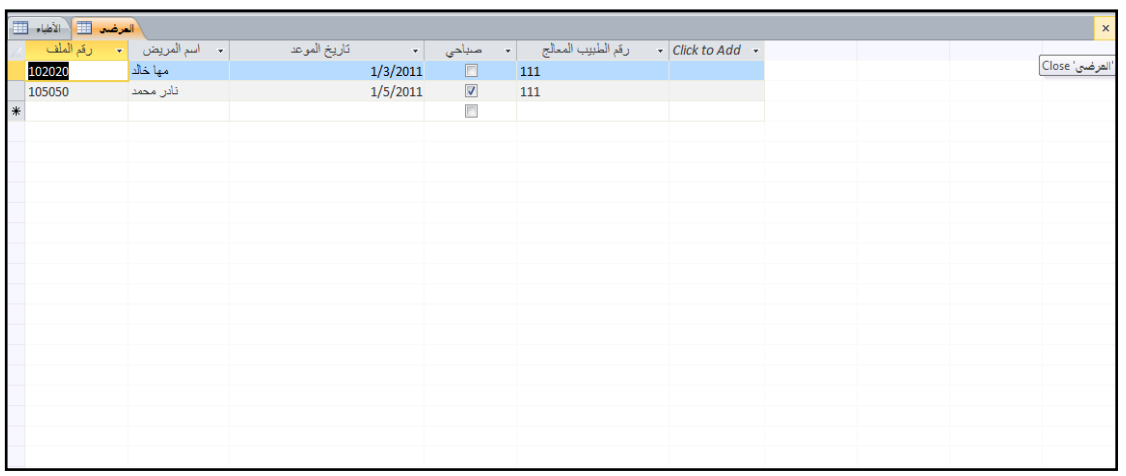

**اعادة تسميت كائن**

- لابد من اغلاق الكائن قبل اعادة تسميتة من جزء النتقل Navigation Pane انقر زر الفارة الايمن فوق الكائن المراد تغيير اسمة ومن القائمة الفرعية انقر اعادة تسمية Rename
	- ادخً االسُ اٌجذَذ ثُ اضغط Enter

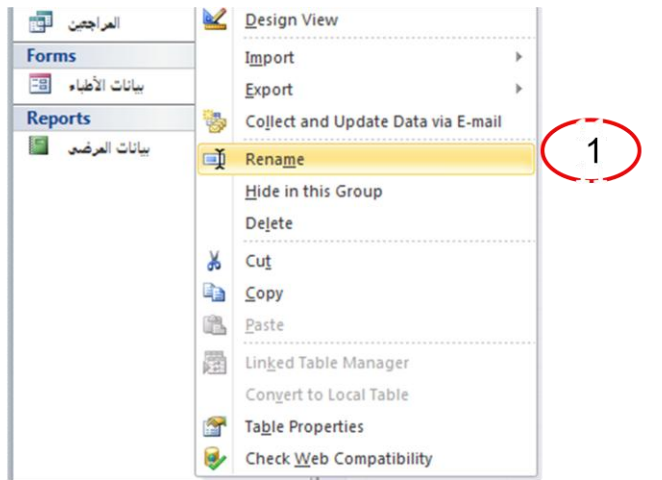

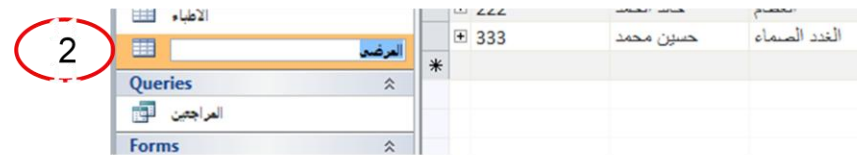

**تذزيز البياناث داخل السجل**

 $\lambda$ 

● انقر في الخلايا التي تريد تحرير ها.

● اضغط F2 فتظلَّل الخلية المحددة. ادخل القيمة الجديدة ثم اضغط

## .Enter

**دذف البياناث ضمن السجل**

- انقر في الخلايا التي تريد حذفها. ثُم اضغط F2
- اضغط ِفتاح Delete او Backspace ِٓ ٌىدح اٌّفاتُخ.

## **استخذام االمز تزاجع**

● اضغط Ctrl+z او انقر زر التراجع عن Undo من شريط الوصول السريع كما هو موضح في الشكل

#### **دذف السجالث**

- حدد السجل المراد حذفة بالنقر في اقصى الجهة اليسري للصف فيظلل السجل باكملة. اضغطDelet من لوحة المفاتيح.
	- لتحديد عدة سجلات انقر السجل الاول واسحب الى باقى السجلات اضغطDelet من لوحة المفاتيح.
- فتظهر رساله تاكيد تخبرك بانك على وشك حذف السجل المحدد فاذا اخترت نعم yes سيتم حذف السجل عندها لن نتمكن من التراجع عن هذا العمل.

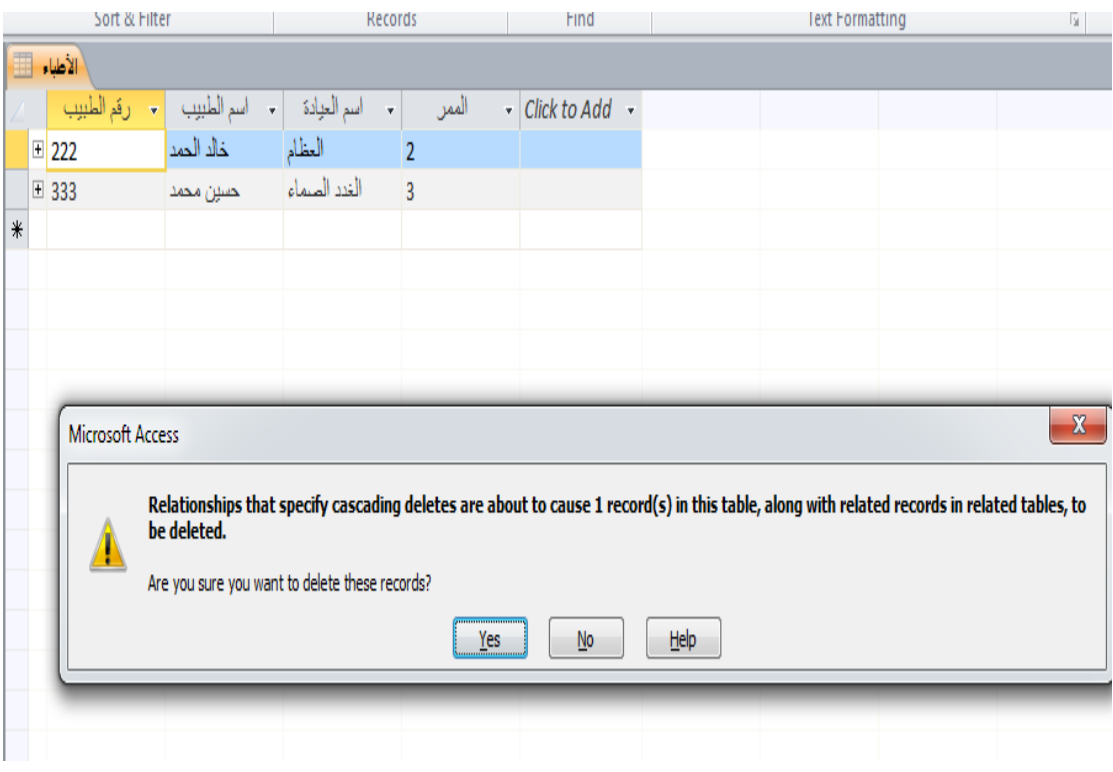

**دذف الجذول**

● من جزء النّنقل Navigation Pane انقر فوق الكائن المراد حذفة.

● اضغط مفتاح Delet من لوحة المفاتيح ستظهر رساله تاكيدية اذا اخترت نعم yes سوف لن تتمكن من استعادة الكائن المحذوف.

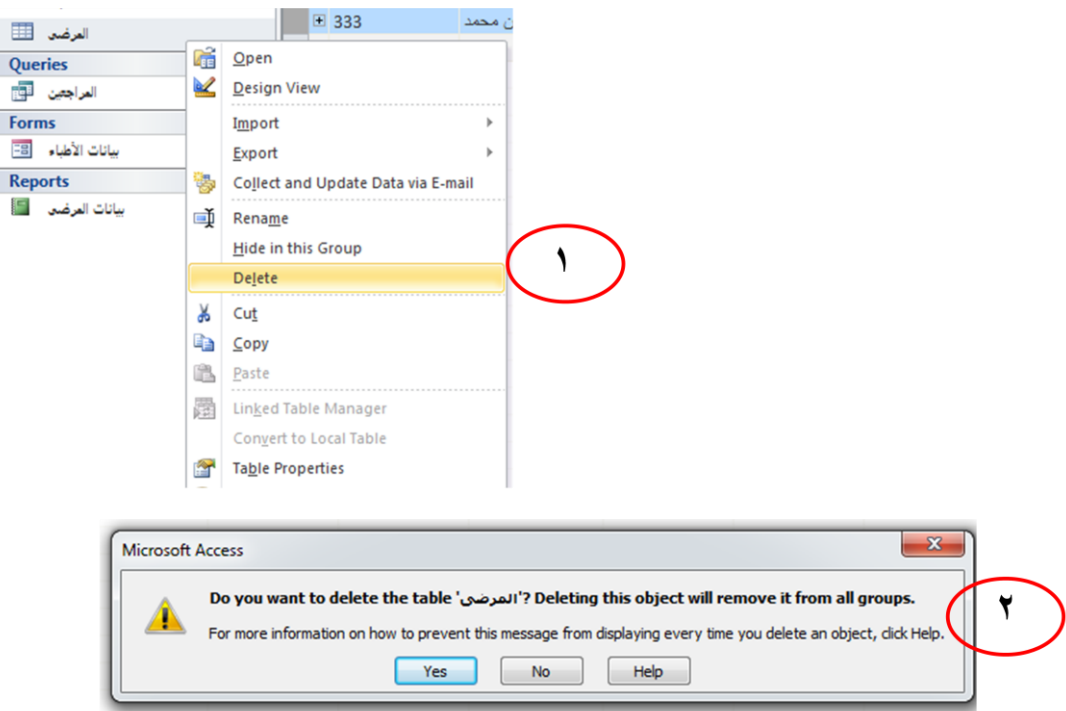

**دفظ كائن باسم**

 $\lambda$  o

- بِمكنك عمل نسخة لكائن موجود في قاعدة بيانات بحيث تحافظ على النسخة الاصلية من التغيير ِ
	- افتح الكائن المراد انشاء نسخة منة.
	- انقر علامة تبويب ملف File ثُم انقرفوق حفظ كائن باسم Save Object As .
- سيفترض Access تلقائيا انك تريد عمل نسخة من الكائن المحدد فيظهر مربع حوار باسم save as .

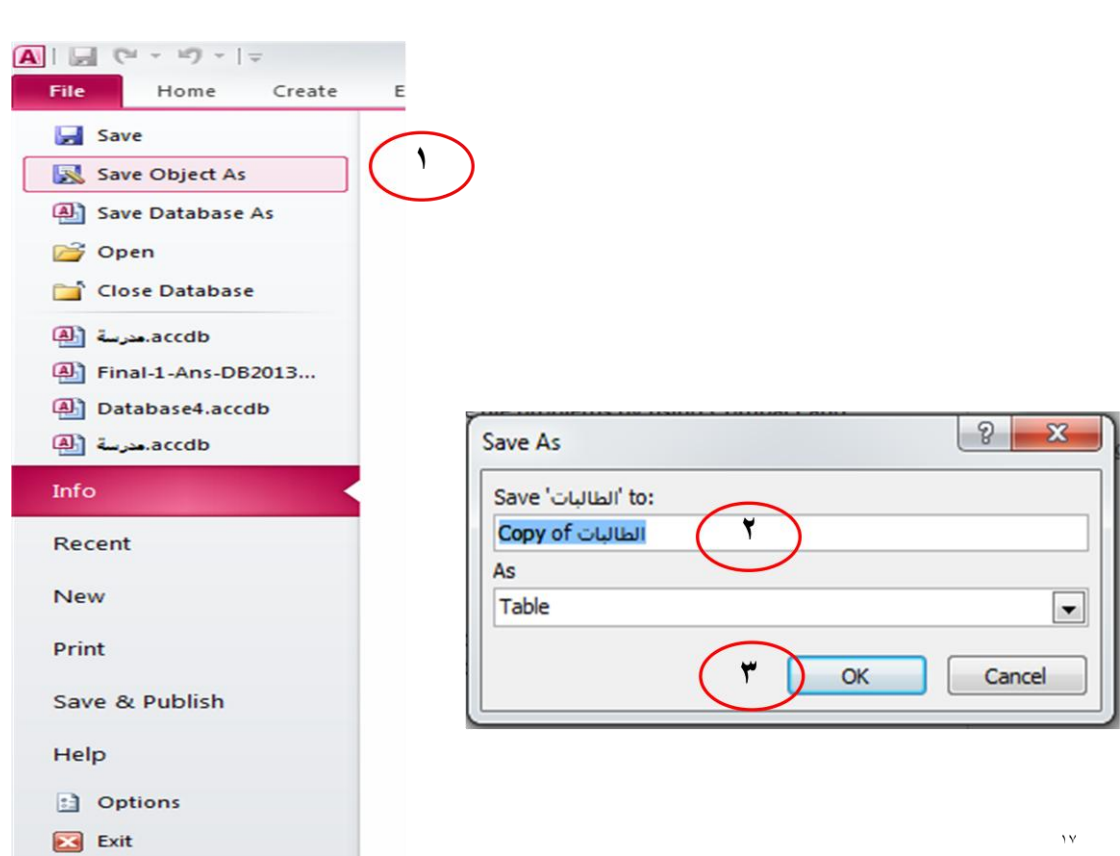

**المفتاح االساسي**

- يستخدم المفتاح الاساسي لتنظيم سجلات الجدول.
- يضيف access حقل جديد نوعة ترقيم تلقائي كمفتاح اساسي
	- أ لضمان عدم تكرار القيمة.

ب - عدم تركها فارغة.

يمكنك تعيين أي حقل ليكون المفتاح الاساسي كما يلي:

انتقل الى نافذة عرض التصميم،انقر على مؤشر الحقل الواقع على يسار الحقل الذي تريد استخدامة كمفتاح اساسيٍ.

اسفل ادوات الجدولtable tools وِمن تبويب تصميم design وِمن مجموعة ادوات tools انقر فوق مفتاح . primary keyٍاساس

فيتم اضافة مؤشر المفتاح على يمين الحقل الذي حددتة كمفتاح اساسي

لازالة المفتاح الاساسي من حقل معين انقرة مرة اخرى فوق مفتاح اساسي من مجموعة ادوات

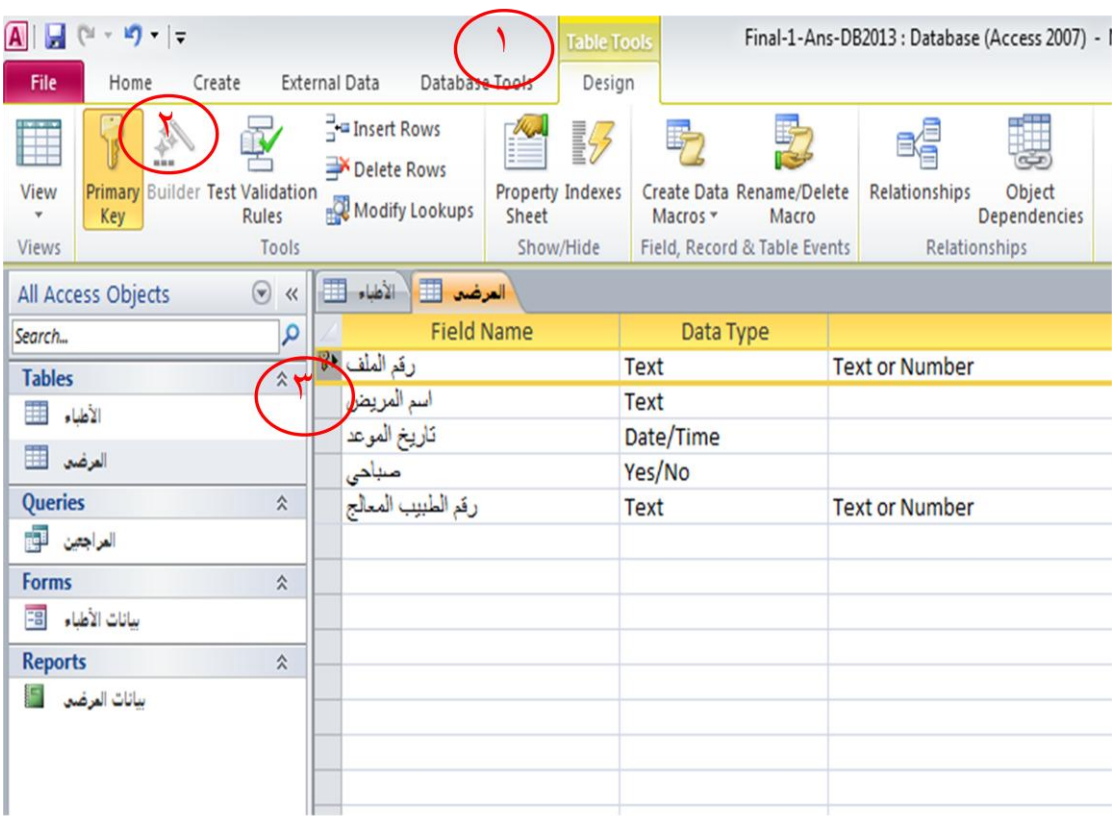

#### **الفهارس**

● الفهرس يساعد على ايجاد الصفوف في الجدول بشكل اسرع.

# **انشاء فهزس لذقل وادذ**

- انتقل الى نافذة عرض التصميم و انقر على الحقل الذي تريد تحديد خاصية الفهرسة لة
- انتقل الى منطقة خصائص الحقل field properties ثُم انقر في مربع خاصية الفهرس indexed تظهر 3 خيار ات للفهر سة انقر :

## أ-لا(no):بدون فهرسة.

ب- نعم(تكرار موافق)(yes(duplicate ok:يسمح بعمل فهرسة وبتكرار المعلومات.

ج- نعم(بدون تكرار)(ves(no duplicate:يسمح بعمل فهرسة ولكن لن يسمح بتكرار المعلومات حيث ستظهر رسالة خطاء.

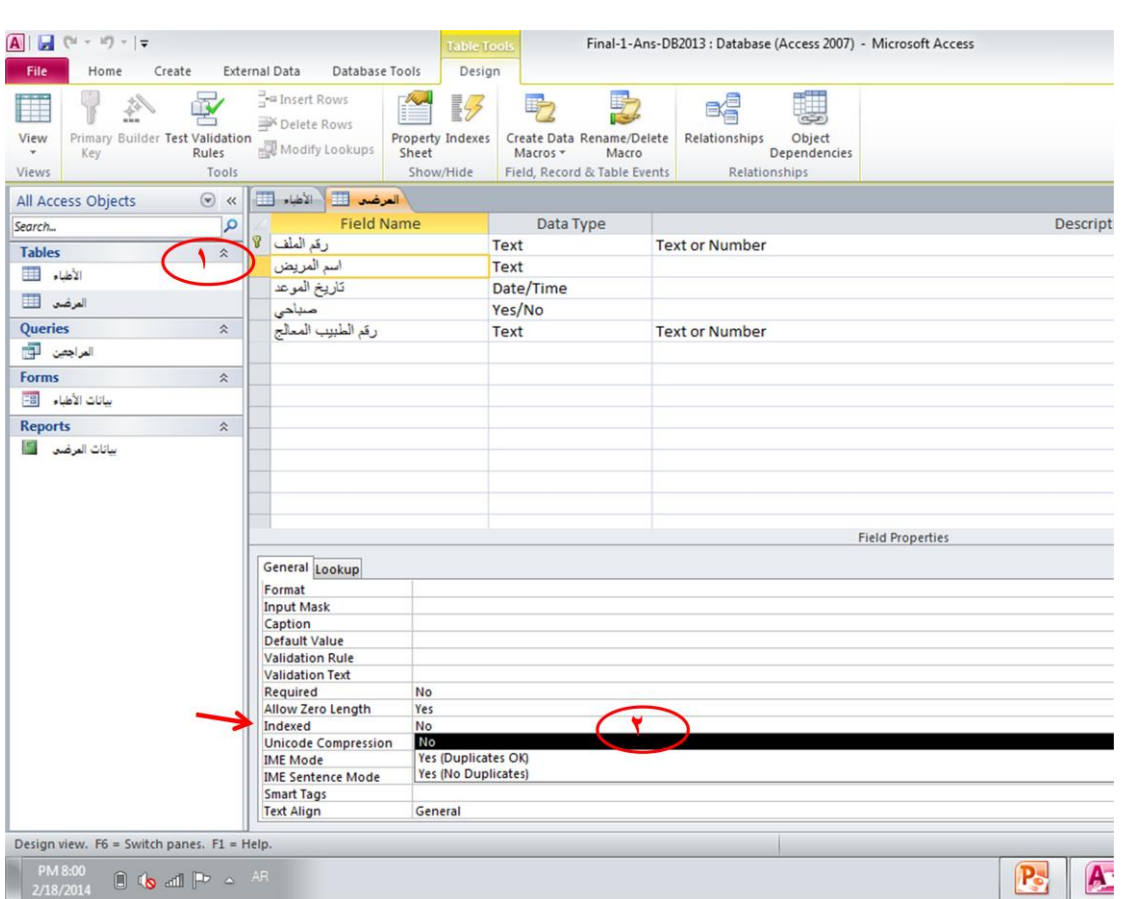

#### **انشاء فهزس لذقىل متعذدة**

- انتقل الى نافذة عرض التصميم انتقل الى تبويب تصميم ومن مجموعه اظهار /اخفاءhide/show انقر الفهارس .indexes
	- فُظهش ِشتغ دىاس فهاسط indexes.
- ♦ لابد من تحديد اسم للفهرس في اول صف فار غ في عمود اسم فهرس index nameوَبمكن تسمية الفهرس على اسم احد الحقول او باسم اخر .
	- في العمود اسم الحقل field name انقر فوق السهم وحدد الحقل الاول للفهرس.
	- في الصف التالي في العمود اسم الحقل field name حدد الحقل الثاني للفهرس.

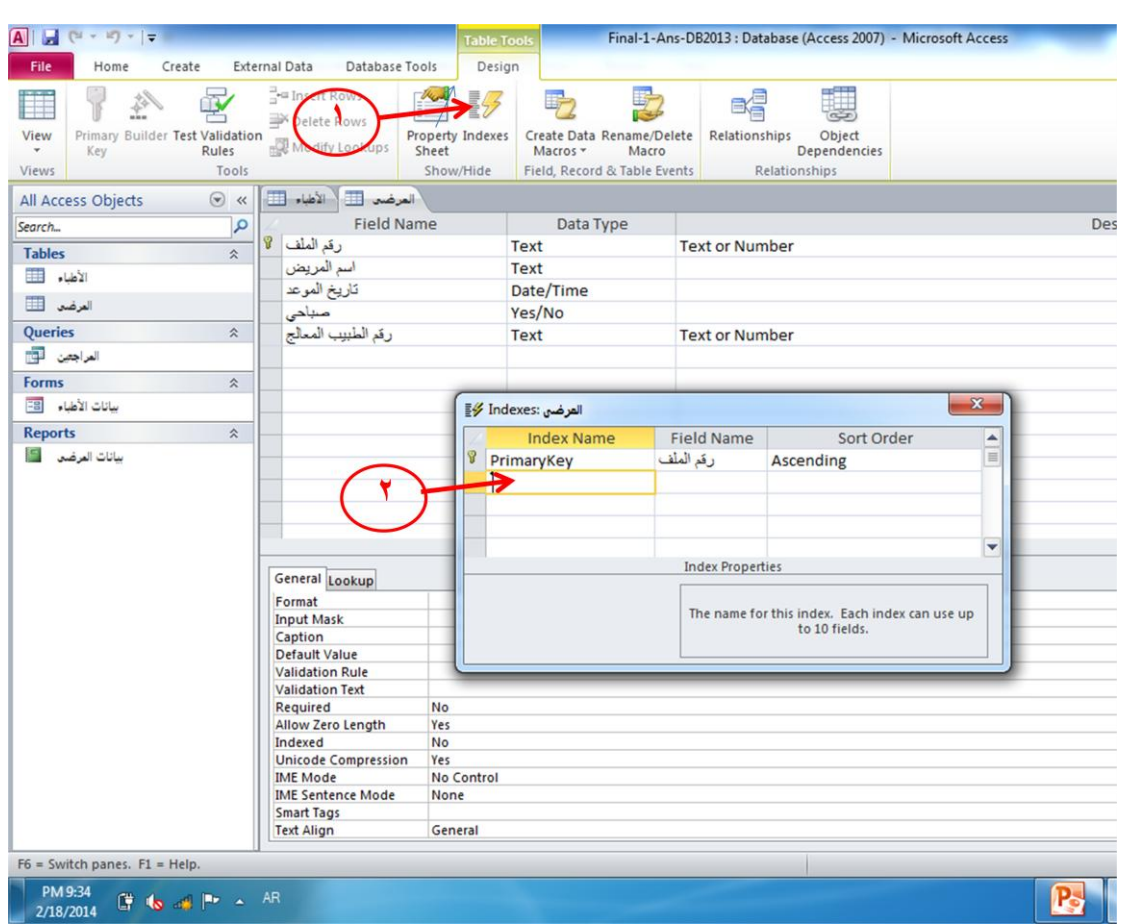

# **دذف فهزس دقىل متعذده**

- انتقل الى نافذة عرض التصميم انتقل الى تبويب تصميم design ومن مجموعه اظهار/اخفاء hide/show انقر الفهارس indexes فيظهر مربع حوار الفهارس.
	- ـ حدد الصف او الصفوف التي تتضمن الفهرس الذي تريد حذفة ثم اضغط مفتاح delete .